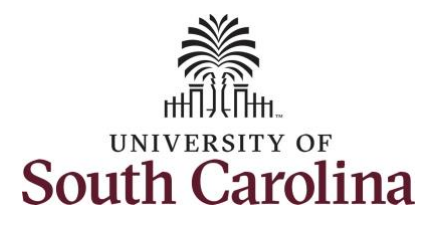

#### **How to adjust time on a timesheet on behalf of a salary non-exempt employee:**

This job aid outlines how a manager can adjust time on a timesheet on behalf of a salary non-exempt employee. A manager has the ability to search for direct and indirect employees in the Time and Absence Workcenter to include approving, reporting, and viewing activities.

**Navigation:** Employee Self Service > Manager Self Service > Time and Absence Workcenter

#### **Processing Steps Screenshots**

**Step 1:** On the Employee Self Service landing page, click the **Choose Other Homepages** drop-down arrow and select **Manager Self Service** from the list.

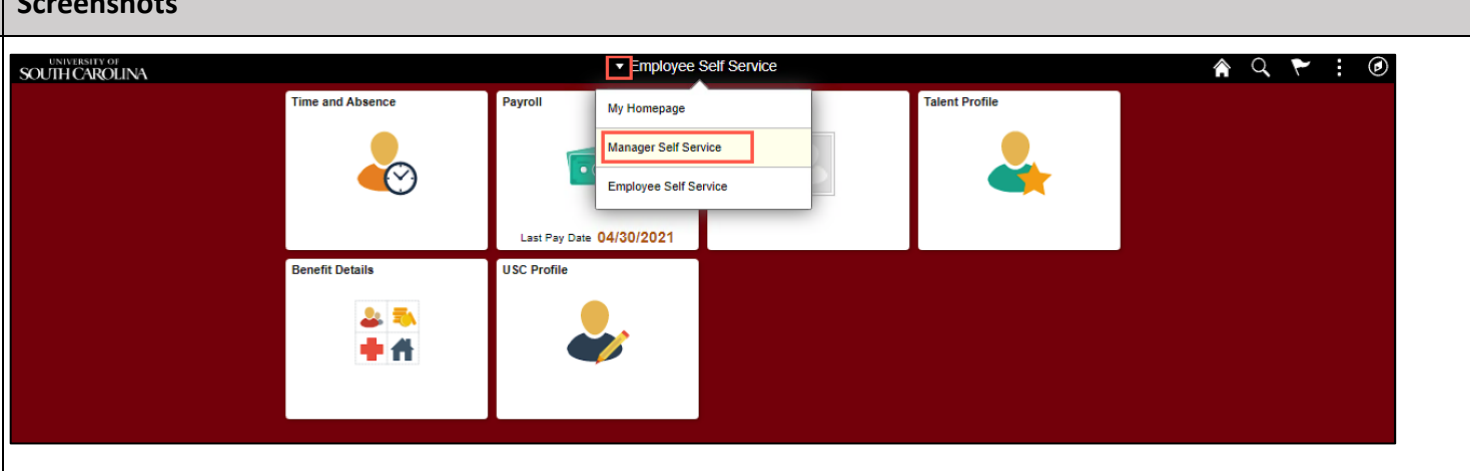

#### **Step 2:** Click the **Time and Absence Workcenter** tile.

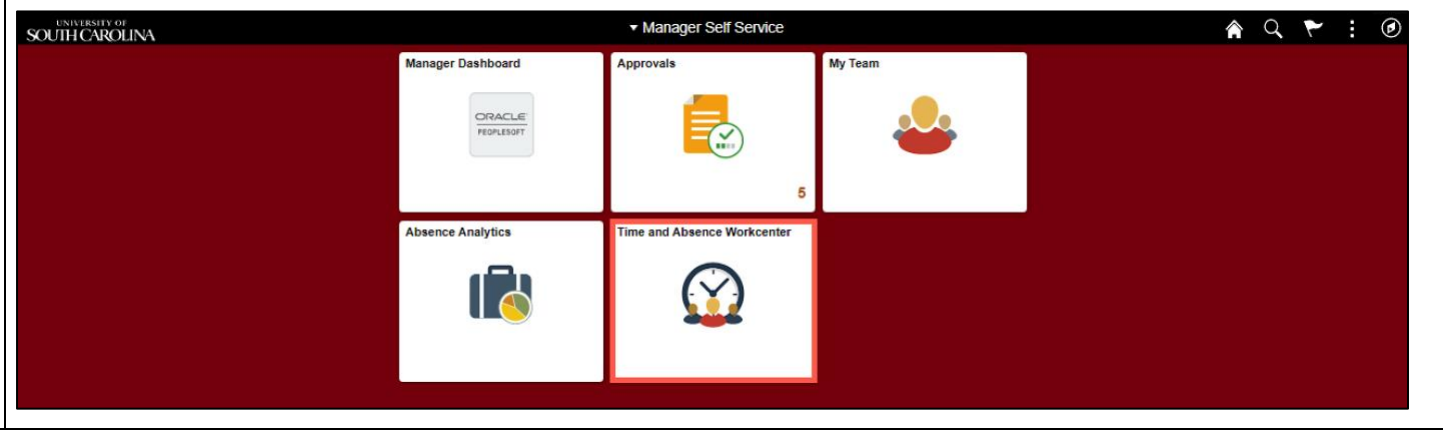

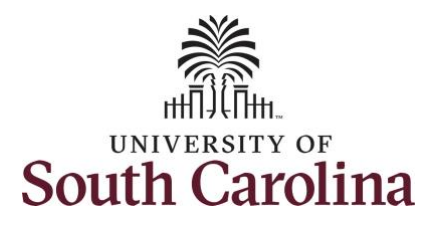

**Time and Absence Workcenter**

## **University of South Carolina Time and Labor – MSS Adjust Time on a Timesheet on Behalf of Salary Non-Exempt Employee**

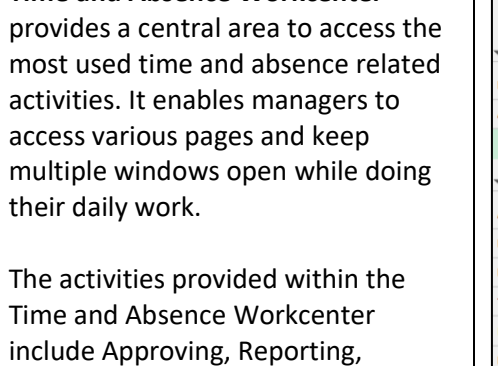

**Step 3:** Click the **Approve Time and Absence** drop-down arrow.

viewing time and absence related transactions, queries and reports.

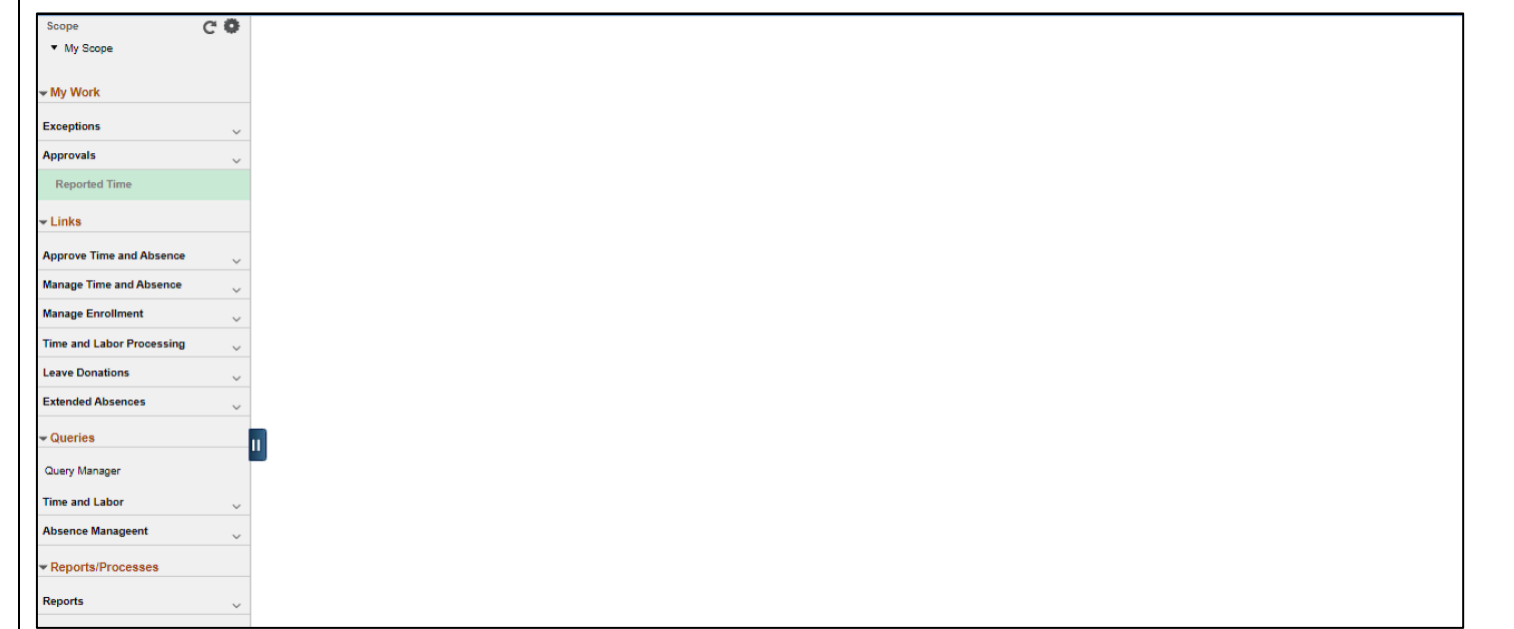

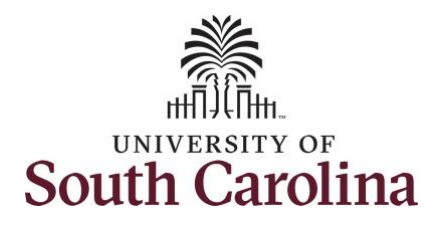

**Time** option from the list.

employees **USCID.**

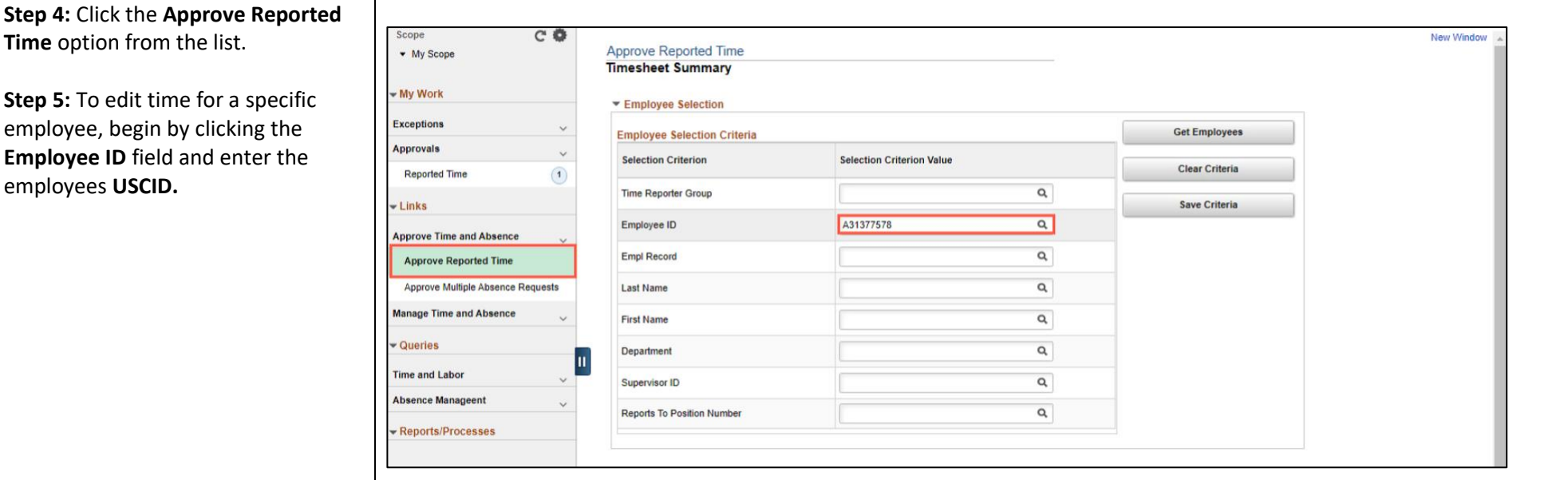

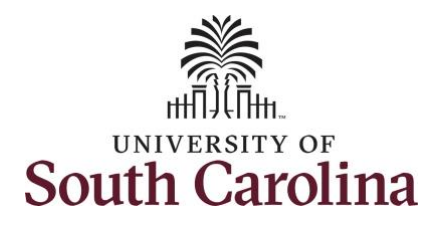

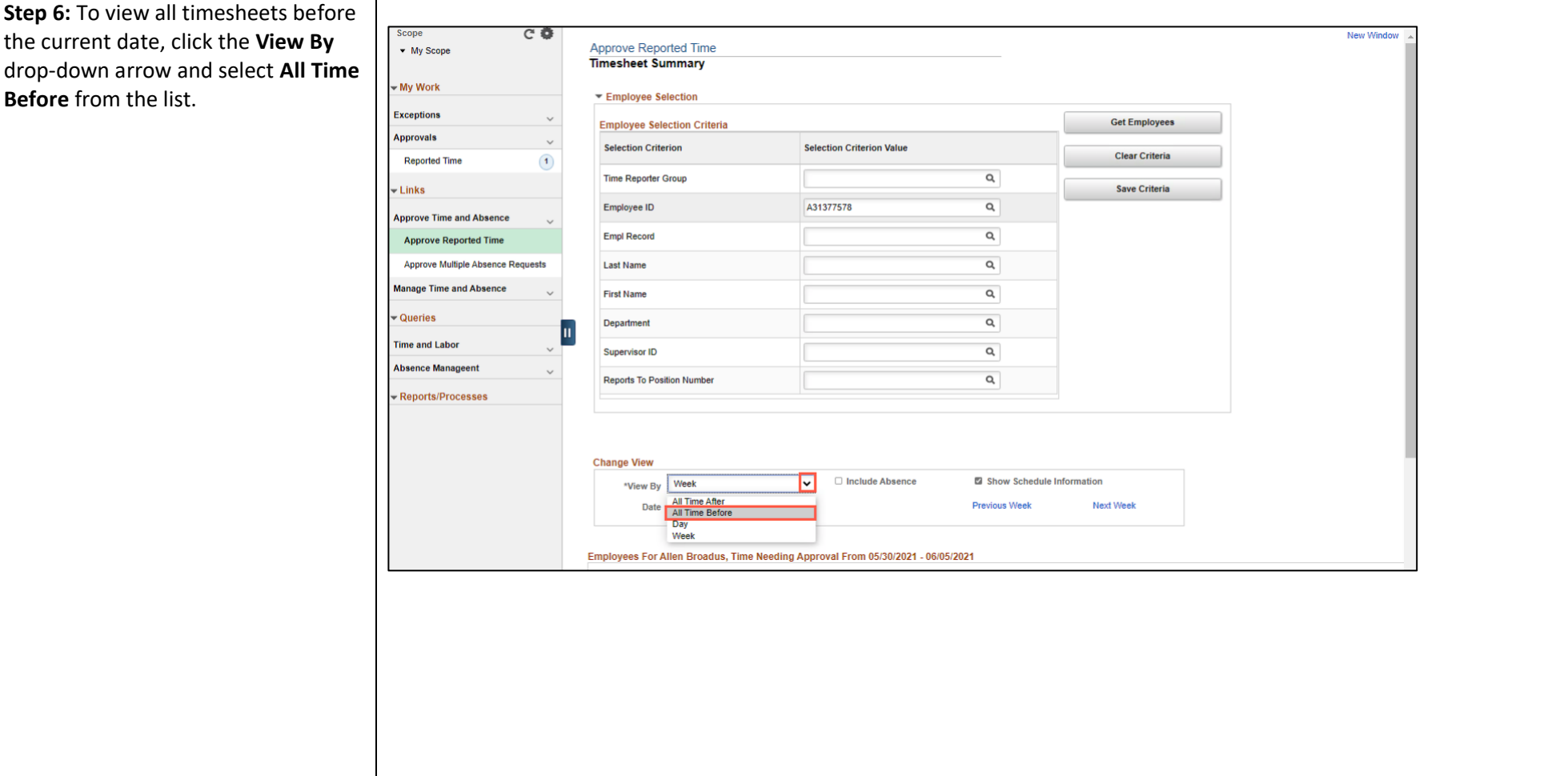

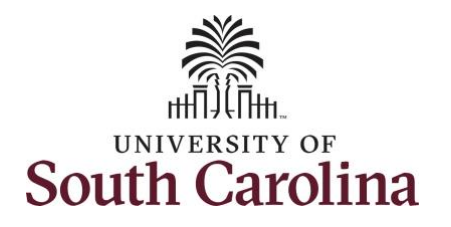

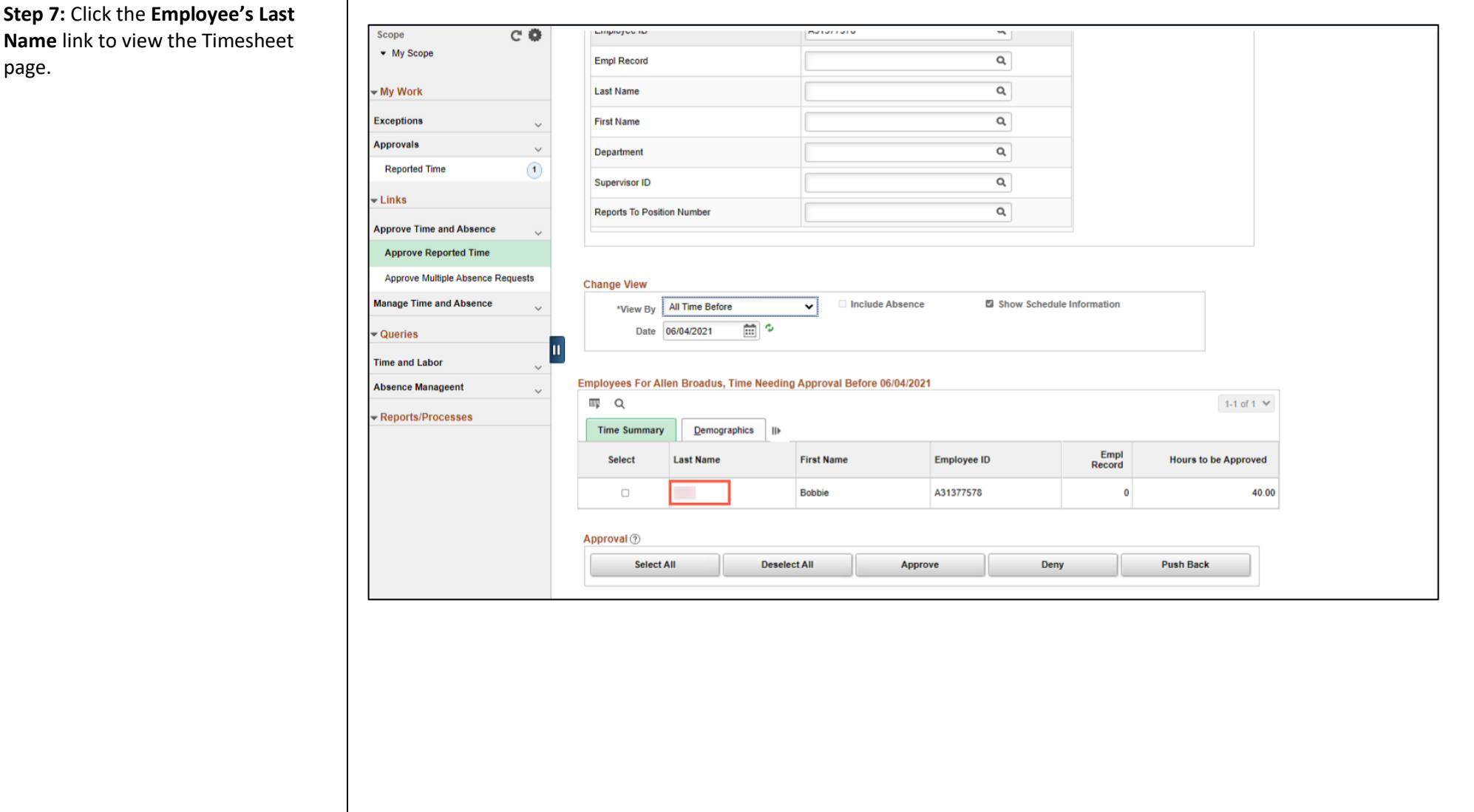

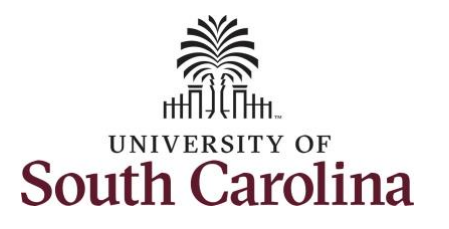

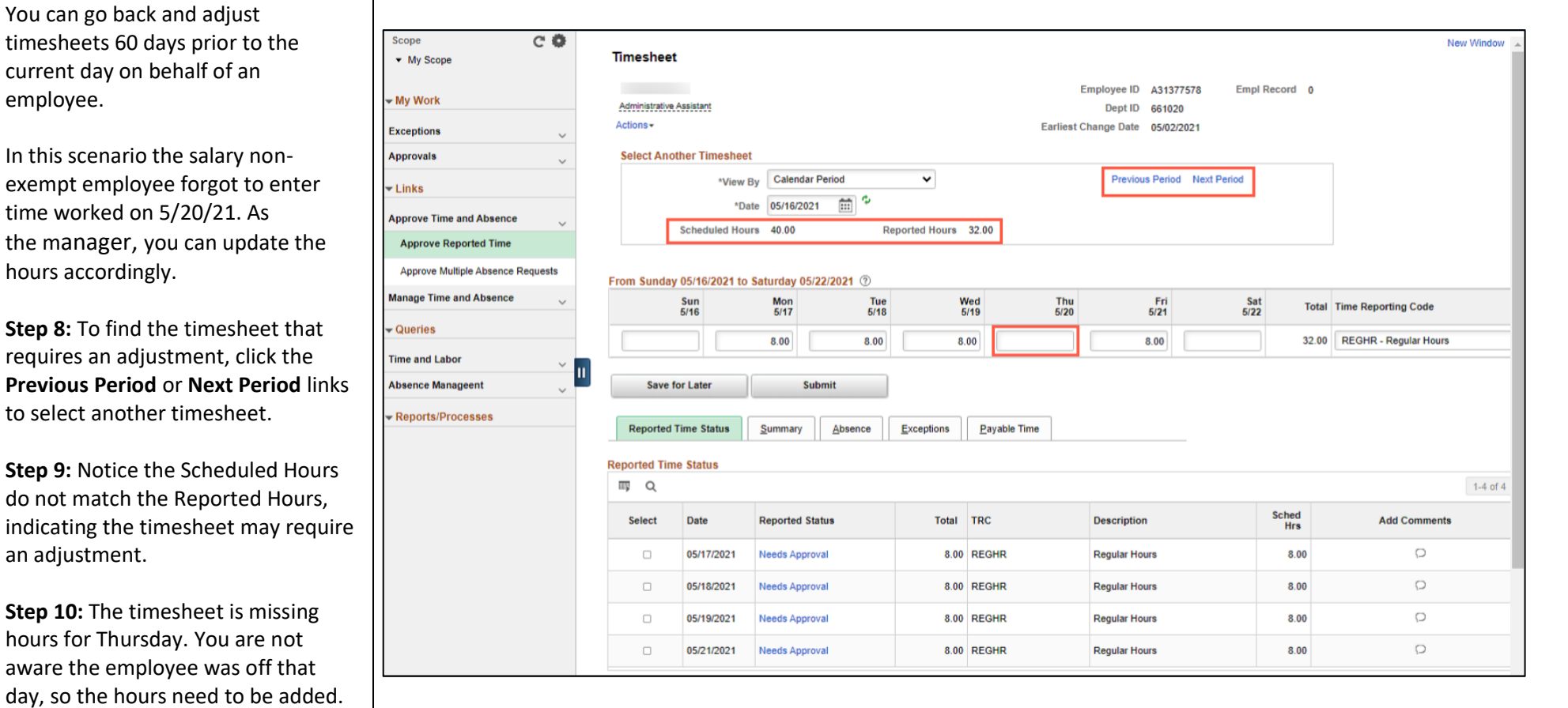

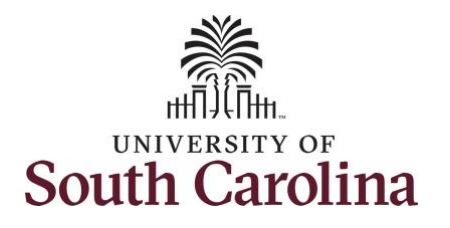

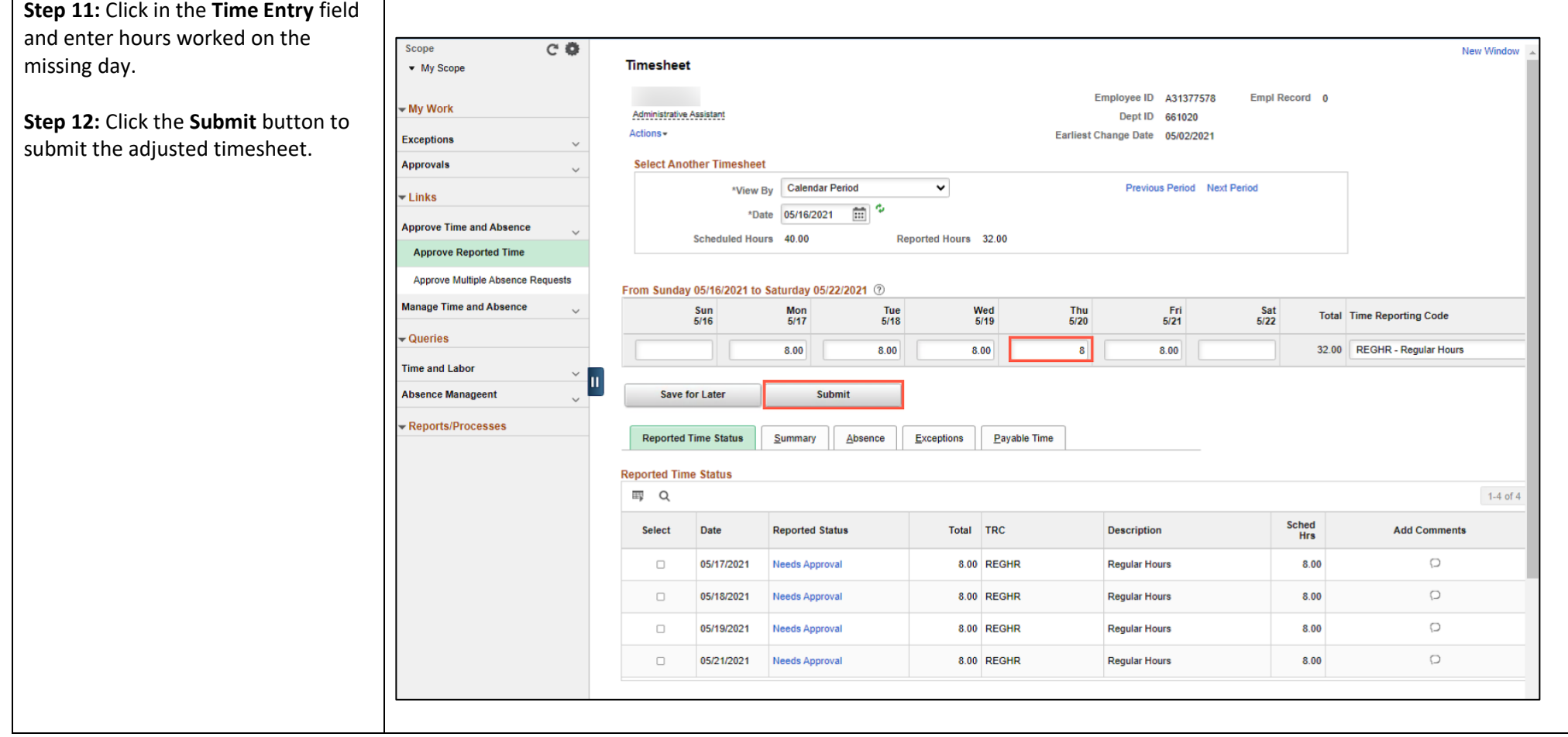

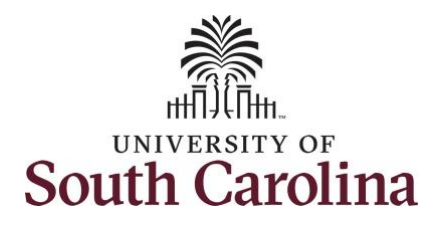

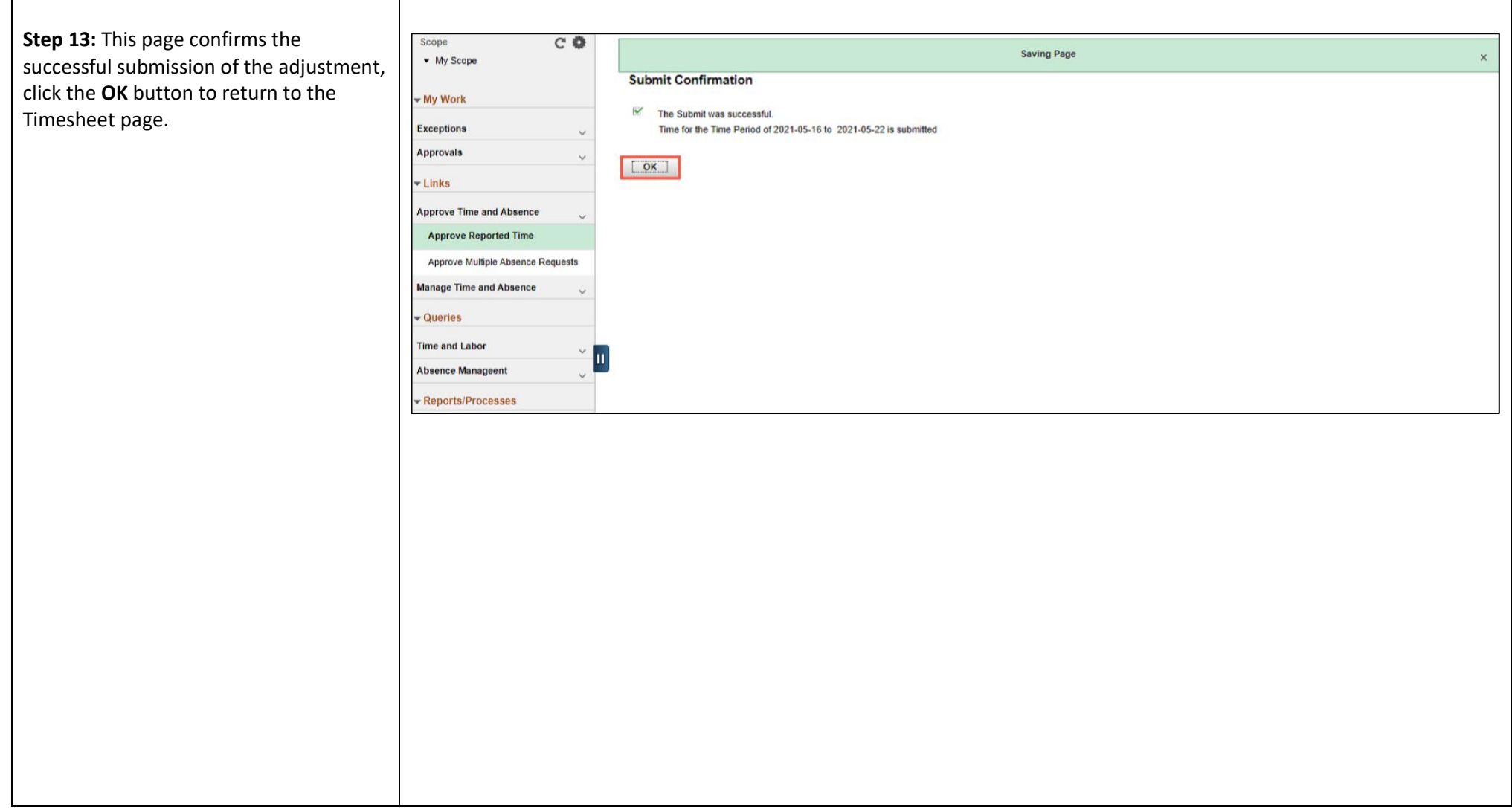

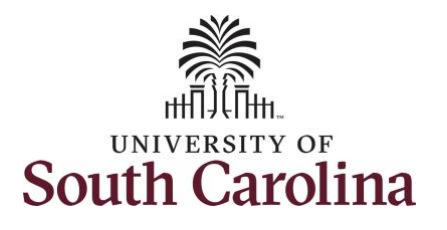

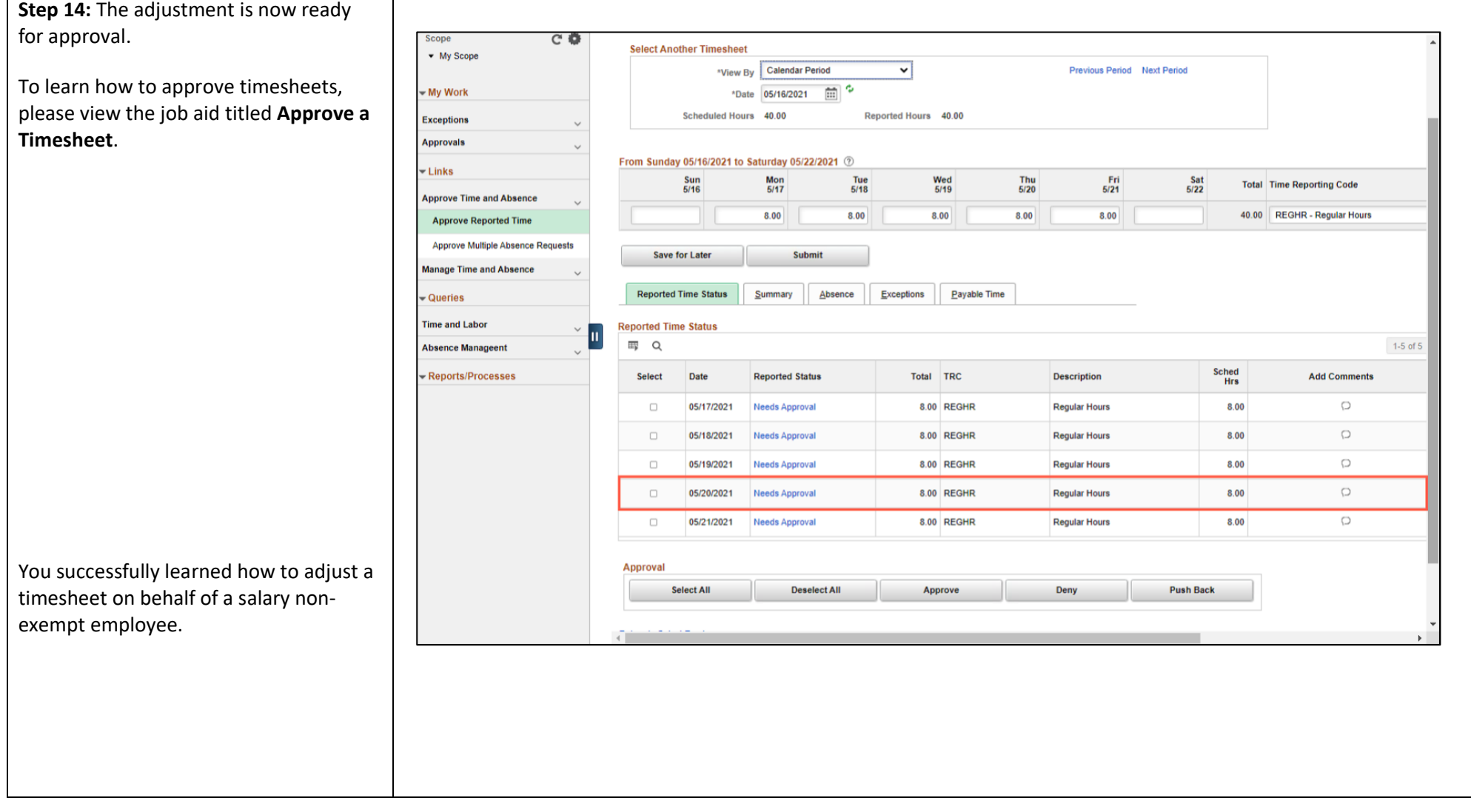